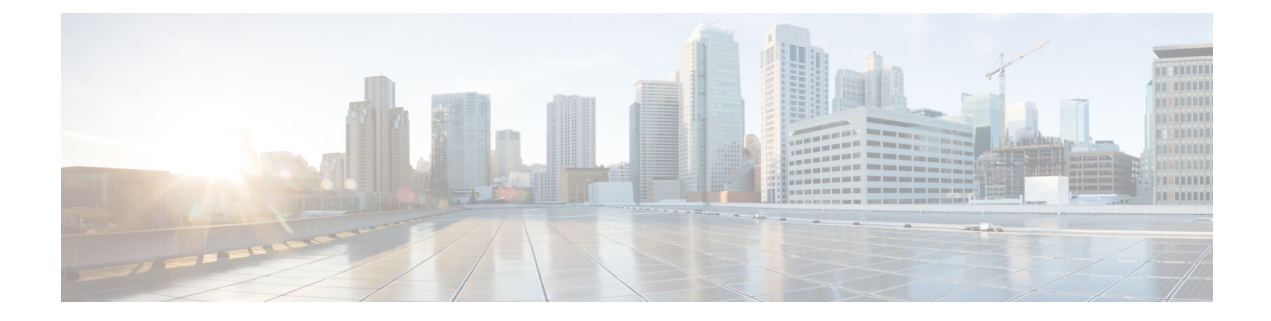

# ネットワーク階層とリソース管理

#### 表 **<sup>1</sup> :** 機能の履歴

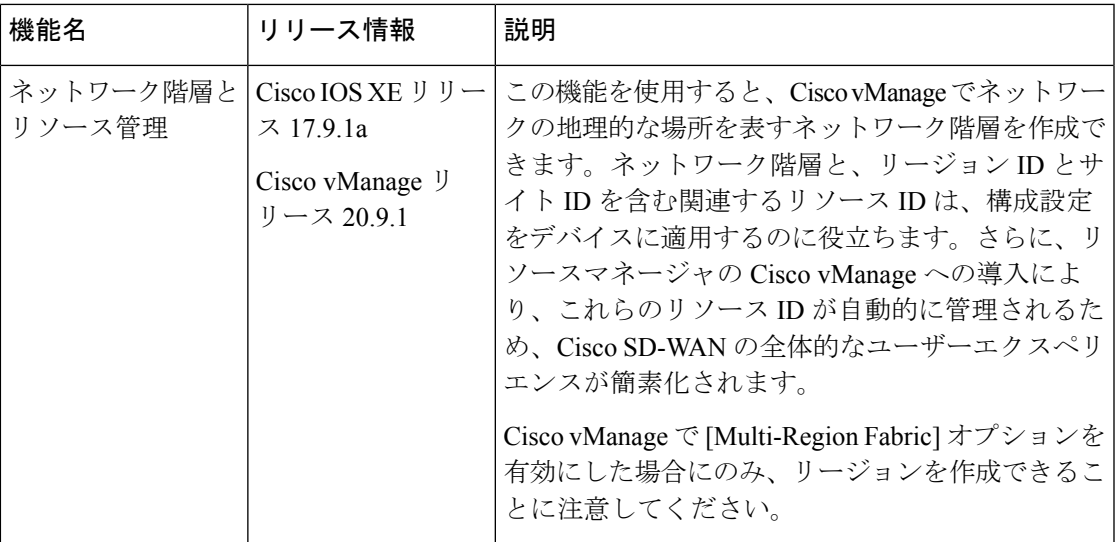

- ネットワーク階層とリソース管理に関する情報 (1 ページ)
- ネットワーク階層とリソース管理でサポートされるデバイス (3 ページ)
- ネットワーク階層とリソース管理の制約事項 (3 ページ)
- ネットワーク階層の管理 (3 ページ)
- デバイスへのリソース ID の割り当て (6 ページ)

# ネットワーク階層とリソース管理に関する情報

#### ネットワーク階層の概要

Cisco vManage でネットワークの地理的な場所を表すネットワーク階層を作成できます。ネッ トワーク階層には、リージョン、エリア、サイトの3種類のノードを含めることができます。 ノードに割り当てられたリソース ID は、後で構成設定をどこに適用するかを指定するのに役 立ちます。

デフォルトでは、ネットワーク階層にグローバルと呼ばれるノードが 1 つあります。 ネットワーク階層には、次の 3 種類のノードを持つ 1 つの階層が事前定義されています。

• Region:マルチリージョン ファブリックベースの CiscoSD-WAN 展開におけるリージョン を表します。マルチリージョン ファブリック機能は、CiscoSD-WAN オーバーレイネット ワークのアーキテクチャを、互いに区別して動作する複数のリージョンネットワークと、 リージョン間のトラフィックを管理するための中央のコアリージョンネットワークに分割 するオプションを提供します。

Cisco vManage で [Multi-Region Fabric] オプションを有効にしている場合にのみ、リージョ ンを作成できます。マルチリージョンファブリック機能の詳細については、『*[CiscoSD-WAN](https://www.cisco.com/c/en/us/td/docs/routers/sdwan/configuration/hierarchical-sdwan/hierarchical-sdwan-guide/h-sd-wan-basics.html) Multi-Region Fabric (also Hierarchical SD-WAN) [Configuration](https://www.cisco.com/c/en/us/td/docs/routers/sdwan/configuration/hierarchical-sdwan/hierarchical-sdwan-guide/h-sd-wan-basics.html) Guide*』を参照してください。

- Area:エリアは、ネットワーク階層内のノードの論理グループです。サイト、リージョ ン、その他のエリア、またはこれらの組み合わせを1つのエリアにグループ化できます。
- Site:サイトは、ネットワーク階層の最下位レベルのノードまたはリーフノードです。サ イトの下に子ノードを作成することはできません。デバイスはサイトにのみ関連付けるこ とができます。

ネットワーク階層内のさまざまなノードの作成と管理の詳細については、「ネットワーク階層 の管理」を参照してください。

#### リソース管理の概要

Cisco vManage のリソースマネージャは、リソース ID、つまりリージョン ID とサイト ID を管 理します。**[Configuration]** > **[Network Hierarchy]** ページで作成したリージョンのリージョン ID が自動的に生成されます。指定しない場合は、同様にサイトのサイト ID が生成されます。

サイト ID とリージョン ID をデバイスに割り当てることができます。リソース ID をデバイス に割り当てる方法の詳細については、「デバイスへのリソース ID の割り当て」を参照してく ださい。

Cisco vManage の以前のバージョンから Cisco vManage リリース 20.9.1 にアップグレードする場 合、Cisco vManage のリソースマネージャは、セットアップ内の既存のデバイスのサイト ID に 基づいてサイトを自動的に作成します。サイトの名前はSITE\_*<id>*になります。Cisco vManage では [Network Hierarchy] ページのグローバルノードの下に、これらのサイトが表示されます。 また、既存のデバイスをネットワーク階層内のサイトに関連付けます。

#### ネットワーク階層とリソース管理の利点

- リージョンとサイトの管理を自動化します。
- Cisco vManageが既存のすべてのサイトを検出してネットワーク階層に表示する場合、アッ プグレードシナリオでの手動の労力を省きます。
- デバイスの導入準備と構成を簡素化します。

# ネットワーク階層とリソース管理でサポートされるデバ イス

この機能は、Cisco IOS XE SD-WAN デバイス および Cisco vEdge デバイス でサポートされて います。

# ネットワーク階層とリソース管理の制約事項

- 子ノードがない場合にのみ、ノードを削除できます。たとえば、デバイスが関連付けられ ていない場合にのみサイトを削除できます。
- サイトは、ネットワーク階層のノードの最下位レベルまたはリーフノードです。サイトの 下に子ノードを作成することはできません。
- グローバルノードとサイトノードの間に複数のリージョンノードを作成することはできま せん。
- マルチテナント展開ではリージョンを作成できません。

## ネットワーク階層の管理

ネットワーク階層とリソース管理機能を使用すると、次のことができます。

- リージョンの作成
- エリアの作成
- サイトの作成、編集、削除

### ネットワーク階層でのリージョンの作成

#### はじめる前に

Cisco vManage の [Multi-Region Fabric] オプションが有効になっていることを確認します。

- **1.** Cisco vManage のメニューで、**[Administration]** > **[Settings]** を選択します。
- **2.** [Multi-Region Fabric] オプションの横にある [Edit] をクリックします。
- **3.** [Enabled] をクリックしてから、[Save] をクリックします。

リージョンの作成

- **1.** Cisco vManage メニューから、**[Configuration]** > **[Network Hierarchy]** を選択します。
- **2.** 左ペインのノード(グローバルまたはエリア)の隣にある […] をクリックし、[Add MRF Region] を選択します。

- Cisco vManage リリース 20.9.x では、[Add Node] オプションを使用して領域を追加することも できます。 (注)
- **3.** [Name]フィールドに、領域の名前を入力します。名前は一意にする必要があり、使用でき るのは、英字、0 〜 9 の数字、ハイフン(-)、下線( )、ピリオド(.)のみです。
- **4.** [Description] フィールドに、領域の説明を入力します。
- **5.** [Parent] ドロップダウンリストから、親ノードを選択します。
- **6.** [Add] をクリックします。

### ネットワーク階層でのエリアの作成

- **1.** Cisco vManage メニューから、**[Configuration]** > **[Network Hierarchy]** を選択します。
- **2.** 左ペインのノード(グローバル、リージョン、またはエリア)の隣にある[…]をクリック し、[Add Area] を選択します。

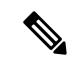

- Cisco vManage リリース 20.9.x では、[Add Node] オプションを使用してエリアを追加すること もできます。 (注)
- **3.** [Name]フィールドに、エリアの名前を入力します。名前は一意にする必要があり、使用で きるのは、英字、0 〜 9 の数字、ハイフン(-)、下線( )、ピリオド(.)のみです。
- **4.** [Description] フィールドに、エリアの説明を入力します。
- **5.** [Parent] ドロップダウンリストから、親ノードを選択します。
- **6.** [Add] をクリックします。

### ネットワーク階層のサイトの作成

- **1.** Cisco vManage メニューから、**[Configuration]** > **[Network Hierarchy]** を選択します。
- **2.** 左ペインのノード(グローバル、リージョン、またはエリア)の隣にある[…]をクリック し、[Add Site] を選択します。

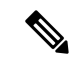

- Cisco vManage リリース 20.9.x では、[Add Node] オプションを使用してサイトを追加すること もできます。 (注)
- **3.** [Name]フィールドにサイトの名前を入力します。名前は一意にする必要があり、使用でき るのは、英字、0 〜 9 の数字、ハイフン(-)、下線()、ピリオド(.)のみです。
- **4.** [Description] フィールドにサイトの説明を入力します。
- **5.** [Parent] ドロップダウンリストから、親ノードを選択します。
- **6.** [Site ID] フィールドに、サイト ID を入力します。 サイト ID を入力しない場合、Cisco vManage によりサイトのサイト ID が生成されます。
- **7.** [Add] をクリックします。

### リージョンの編集

- **1.** Cisco vManage メニューから、**[Configuration]** > **[Network Hierarchy]** を選択します。
- **2.** リージョン名の隣にある […] をクリックし、[Edit MRF Region] を選択します。
- **3.** 必要に応じて、オプションを編集します。リージョンの名前、説明、および親を編集でき ます。
- **4.** [Save] をクリックします。

### リージョンの削除

- **1.** Cisco vManage メニューから、**[Configuration]** > **[Network Hierarchy]** を選択します。
- **2.** リージョン名の隣にある […] をクリックし、[Delete MRF Region] を選択します。
- **3.** 確認のダイアログボックスで、[はい(Yes)] をクリックします。

### エリアの編集

- **1.** Cisco vManage メニューから、**[Configuration]** > **[Network Hierarchy]** を選択します。
- **2.** エリア名の横にある […] をクリックし、[Edit Area] を選択します。
- **3.** 必要に応じて、オプションを編集します。エリアの名前、説明、および親を編集できま す。
- **4.** [Save] をクリックします。

### エリアの削除

- **1.** Cisco vManage メニューから、**[Configuration]** > **[Network Hierarchy]** を選択します。
- **2.** エリア名の横にある […] をクリックし、[Delete Area] を選択します。
- **3.** 確認のダイアログボックスで、[はい(Yes)] をクリックします。

#### サイトの編集

- **1.** Cisco vManage メニューから、**[Configuration]** > **[Network Hierarchy]** を選択します。
- **2.** サイト名の横にある […] をクリックし、[Edit Site] を選択します。
- **3.** 必要に応じて、オプションを編集します。サイトの名前、説明、および親のみを編集でき ます。
- **4.** [Save] をクリックします。

### サイトの削除

- **1.** Cisco vManage メニューから、**[Configuration]** > **[Network Hierarchy]** を選択します。
- **2.** サイト名の横にある […] をクリックし、[Delete Site] を選択します。
- **3.** 確認のダイアログボックスで、[はい(Yes)] をクリックします。

## デバイスへのリソース **ID** の割り当て

ネットワーク階層とリソース管理機能を使用すると、次のことができます。

- デバイスへのサイト ID の割り当て
- デバイスへのリージョン ID の割り当て

### デバイスへのサイト **ID** の割り当て

次のいずれかの方法を使用して、デバイスにサイト ID を割り当てることができます。

#### クイック接続ワークフローの使用

- **1.** Cisco vManage のメニューで **[Workflows]** > **[Workflow Library]** を選択します。
- **2.** [Quick Connect] ワークフローを開始します。
- **3.** ワークフローの指示に従ってください。

**4.** [Add and Review Device Configuration] ページで、デバイスのサイト ID を入力します。

• ネットワーク階層で使用可能な既存のサイト ID のいずれかを使用するか、新しいサイト ID を入力できます。ネットワーク階層にノードを作成せずに新しいサイト ID を入力する と、サイトが自動的に作成され、**[Configuration]** > **[Network Hierarchy]** ページに表示され ます。 (注)

#### テンプレートの使用

- **1.** Cisco vManage のメニューから、**[Configuration]** > **[Devices]** > **[WAN Edge List]** を選択しま す。
- **2.** デバイスがデバイステンプレートにアタッチされているかどうかを確認します。
- **3.** Cisco vManage のメニューから、**[Configuration]** > **[Templates]** > **[Feature Templates]** を選択 します。
- **4.** [System] 機能テンプレートの隣にある […] をクリックし、[Edit] を選択します。
- **5.** [Basic Configuration] タブをクリックし、[Site ID] フィールドの範囲を [Global] に設定して、 サイト ID を入力します。
- **6.** [更新(Update)] をクリックします。
- **7.** [Configure Devices] をクリックして、設定をデバイスにプッシュします。

ステップ 5 で [Site ID] フィールドの範囲を [Device Specific] に設定した場合は、次の手順を実 行します。

- **1.** Cisco vManage のメニューから、**[Configuration]** > **[Templates]** > **[Device Templates]** を選択 します。
- **2.** デバイステンプレートの隣にある[…]をクリックし、[Edit DeviceTemplate]を選択します。
- **3.** [Site ID] フィールドに、サイト ID を入力します。

ネットワーク階層で使用可能な既存のサイト ID のいずれかを使用するか、新しいサイト ID を入力できます。ネットワーク階層にノードを作成せずに新しいサイト ID を入力する と、サイトが自動的に作成され、[構成ネットワーク階層] ページに一覧表示されます。 >

- **4.** [更新 (Update) ] をクリックします。
- **5.** [Configure Devices] をクリックして、設定をデバイスにプッシュします。

#### 設定グループの使用

設定グループフローは、Cisco IOS XE SD-WAN デバイス にのみ適用されます。

- **1.** Cisco vManage のメニューから、**[Configuration]** > **[Templates]** > **[Configuration Groups]** を 選択します。
- **2.** 設定グループ名の横にある […] をクリックし、[Edit] を選択します。
- **3.** [Associated Devices] をクリックします。
- **4.** 設定グループに関連付けられているデバイスを選択し、[Deploy] をクリックします。

[Deploy Configuration Group] ワークフローが開始されます。

- **5.** ワークフローの指示に従ってください。
- **6.** [Add and Review Device Configuration] ページで、デバイスのサイト ID を入力します。

ネットワーク階層で使用可能な既存のサイト ID のいずれかを使用するか、新しいサイト ID を入力できます。ネットワーク階層にノードを作成せずに新しいサイト ID を入力する と、サイトが自動的に作成され、**[Configuration]** > **[Network Hierarchy]** ページに表示され ます。

### デバイスへのリージョン **ID** の割り当て

#### はじめる前に

- [Multi-Region Fabric] 機能にアクセスできる必要があります。
- ネットワーク階層でリージョンが使用可能であることを確認します。

#### リージョン **ID** の割り当て

- **1.** Cisco vManage のメニューから、**[Configuration]** > **[Devices]** > **[WAN Edge List]** を選択しま す。
- **2.** 対応するデバイスがデバイステンプレートにアタッチされているかどうかを確認します。
- **3.** Cisco vManage のメニューから、**[Configuration]** > **[Templates]** > **[Feature Templates]** を選択 します。
- **4.** [System] 機能テンプレートの隣にある […] をクリックし、[Edit] を選択します。
- **5.** [Basic Configuration] タブをクリックし、[Region ID] フィールドの範囲を [Global] に設定し て、リージョン ID を入力します。

ネットワーク階層で使用可能な既存のリージョン ID のいずれかを使用できます。指定さ れたリージョン ID がネットワーク階層で使用できない場合、デバイスへのテンプレート のプッシュ操作は失敗します。

- **6.** [更新(Update)] をクリックします。
- **7.** [Configure Devices] をクリックして、設定をデバイスにプッシュします。

ステップ 5 で [Region ID] フィールドの範囲を [Device Specific] に設定した場合は、次の手順を 実行します。

- **1.** Cisco vManage のメニューから、**[Configuration]** > **[Templates]** > **[Device Templates]** を選択 します。
- **2.** デバイステンプレートの隣にある[…]をクリックし、[Edit DeviceTemplate]を選択します。
- **3.** [Region ID] フィールドに、リージョン ID を入力します。
- **4.** [更新(Update)] をクリックします。
- **5.** [Configure Devices] をクリックして、設定をデバイスにプッシュします。

I

翻訳について

このドキュメントは、米国シスコ発行ドキュメントの参考和訳です。リンク情報につきましては 、日本語版掲載時点で、英語版にアップデートがあり、リンク先のページが移動/変更されている 場合がありますことをご了承ください。あくまでも参考和訳となりますので、正式な内容につい ては米国サイトのドキュメントを参照ください。